## MijnFlynth Deponeren jaarrekening

**Voor het merendeel van de vennootschappen is het vanaf het boekjaar 2016 alleen nog maar mogelijk de jaarrekening digitaal te deponeren. Uw accountant zet het publicatiestuk voor u klaar in MijnFlynth. In een paar eenvoudige stappen regelt u de deponering zelf bij de Kamer van Koophandel.**

## **U ontvangt een e-mail dat het publicatiestuk voor u klaar staat.**

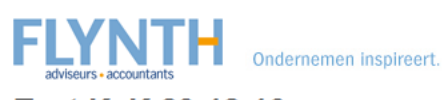

**Test KvK 20-12-16** 

Geachte heer gebruiker KvK,

Er staat een publicatiestuk voor u klaar op MijnFlynth Test. Het betreft een publicatiestuk met de volgende gegevens:

Cliënt: Test KvK 20-12-16 Periode: 1 januari 2015 t/m 31 december 2015 Publicatiestuk Type: Geplaatst op: 26 januari 2017 Te accorderen vóór 2 februari 2017 Status:

U kunt inloggen met de eerder aan u verstrekte gebruikersnaam en bijbehorend wachtwoord. Hier kunt u het publicatiestuk inzien en goed- of afkeuren.

Inloggen kan op: www.flynth.nl/mijnflynth.

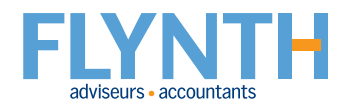

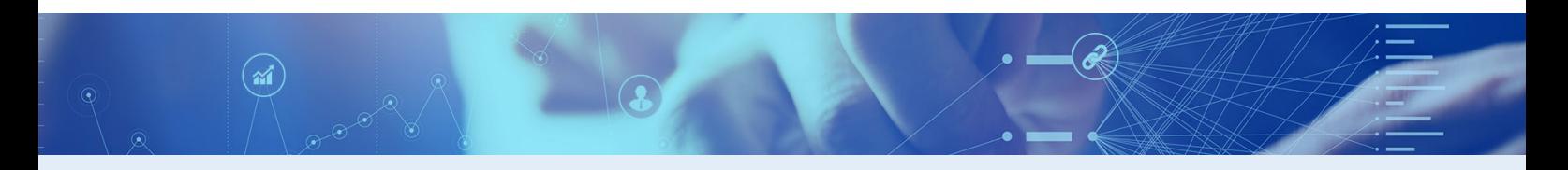

Nadat u bent u ingelogd in MijnFlynth, ziet u onder **Meldingen** het publicatiestuk.

Klik op dit bestand.

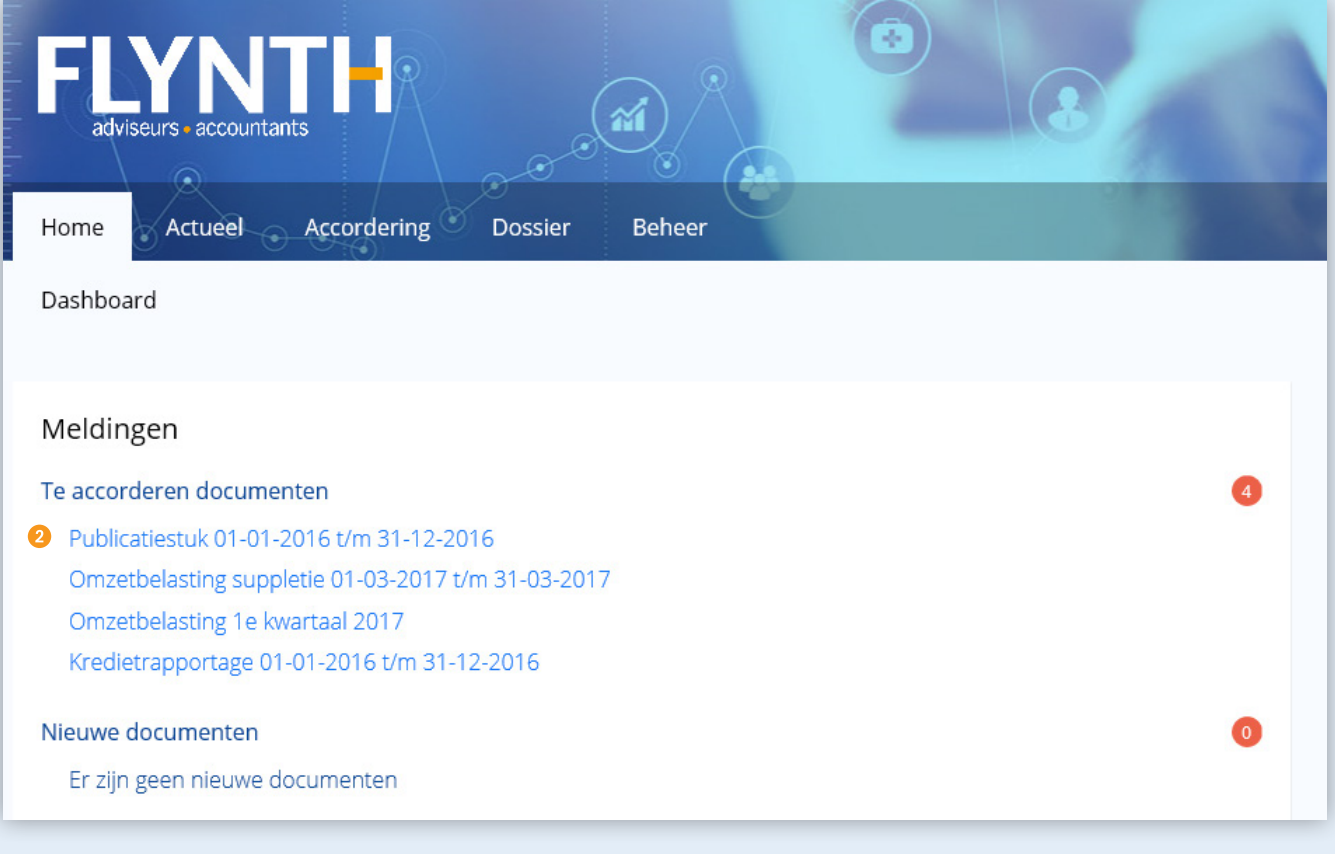

Bekijk het document door op de naam van het document te klikken.

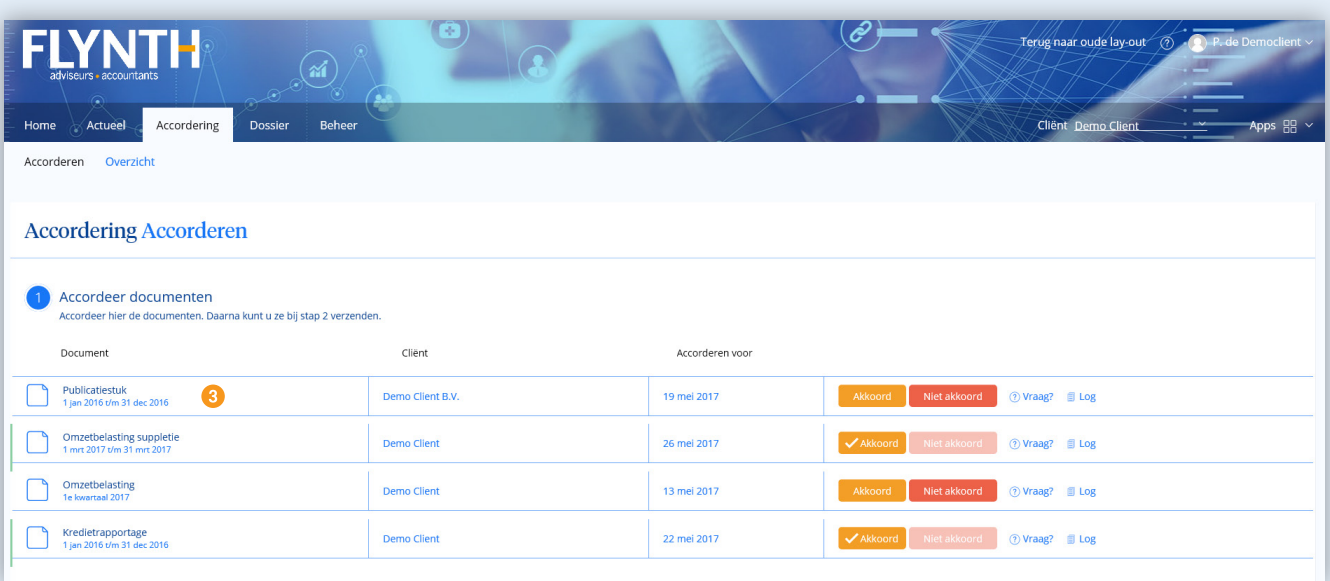

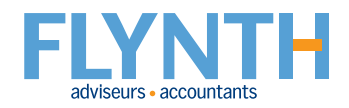

4 Klik in de linkerkolom op eventuele bijlagen om deze te openen.

 $\sqrt{2}$ 

- 5 Klik onderin op **Download** als u het document wilt downloaden.
- 6 Sluit de Viewer met het kruisje rechtsboven.

 $\circledR$ 

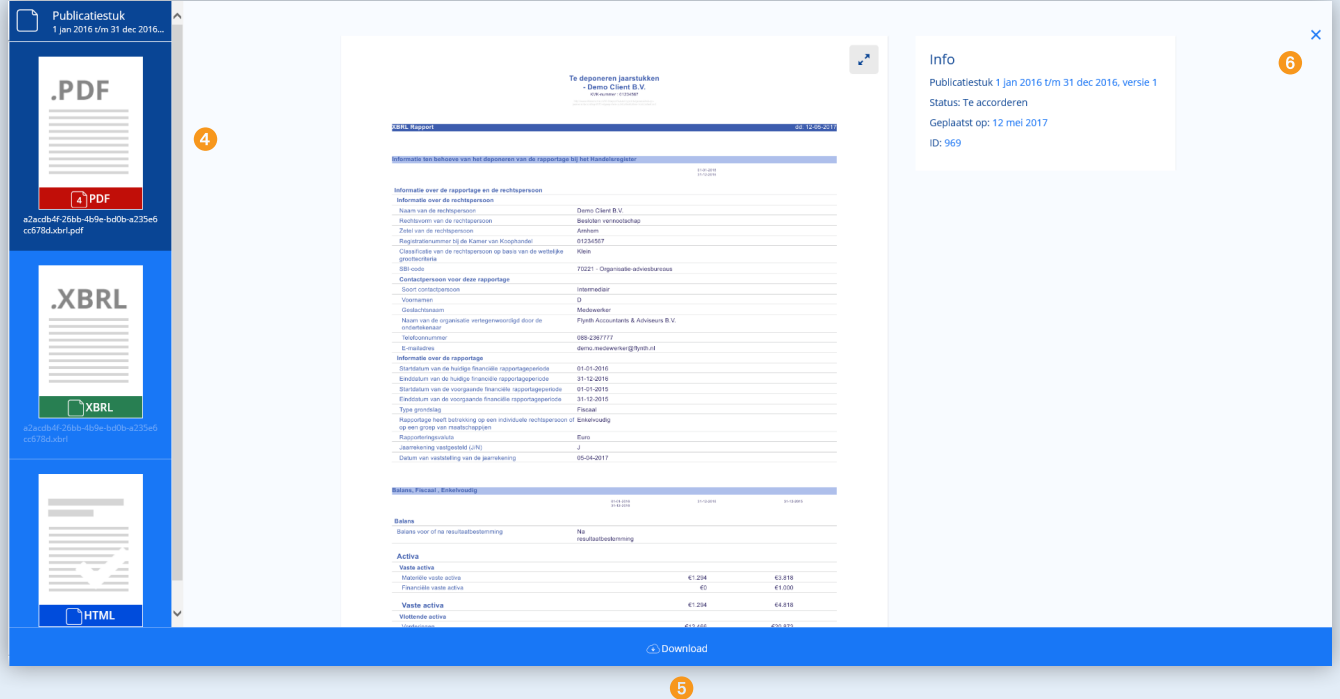

 $\cdot - \mathscr{E}$ 

## 7 Klik op **Akkoord** of **Niet akkoord**.

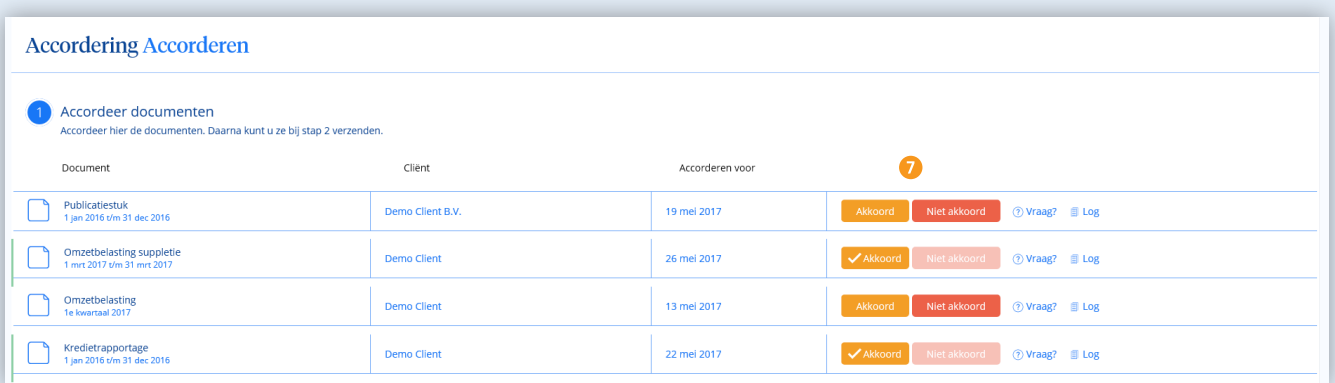

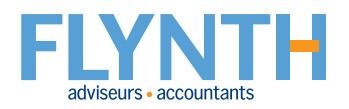

8 Beantwoord de vraag over vaststelling jaarrekening met "Ja" en vul de datum in waarop de jaarrekening is vastgesteld (gelijk aan de datum van de aandeelhoudersvergadering).

<sup>9</sup> Datum van de deponering mag maximaal 8 dagen later plaatsvinden.

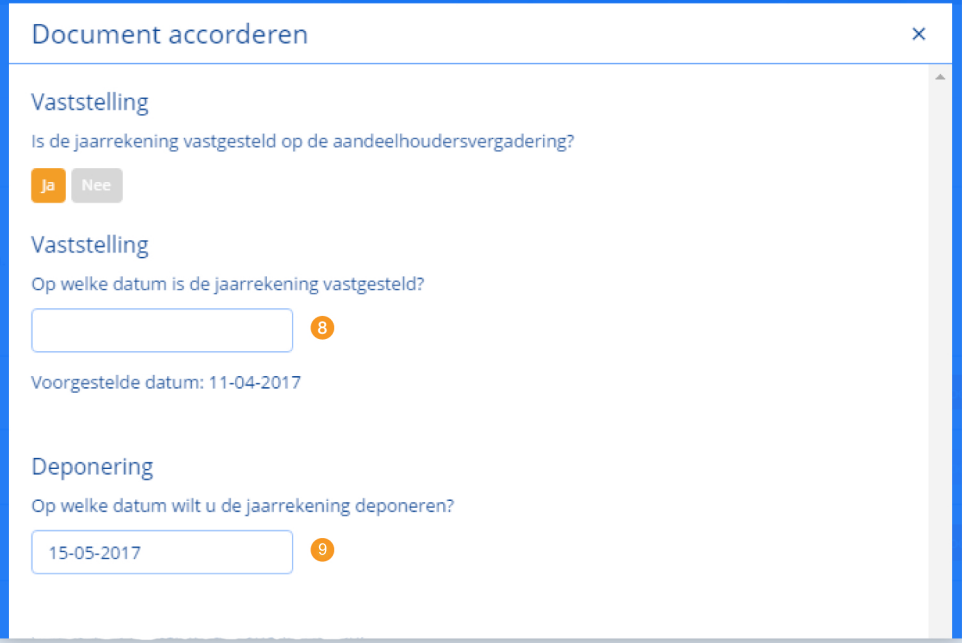

**10** Scroll naar beneden.

 $\circledast$ 

1 U kunt pas op Akkoord klikken als u een datum heeft ingevoerd.

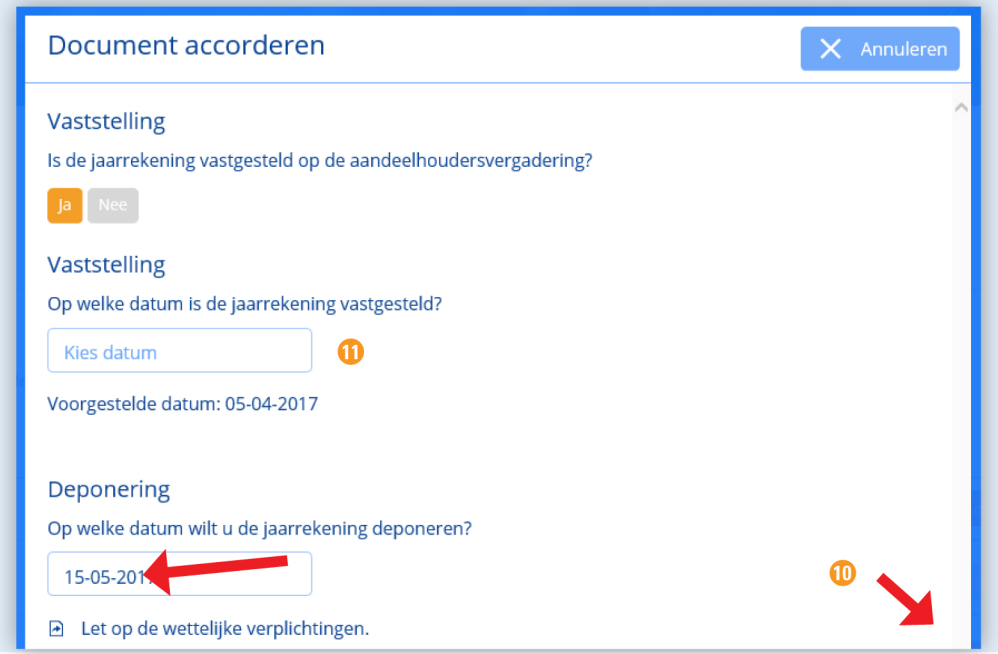

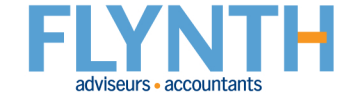

Wanneer de documenten op de juiste wijze zijn gemarkeerd (Akkoord of Niet akkoord), klik dan op **Verstuur SMS-code** bij stap 2.

 $\circledR$ 

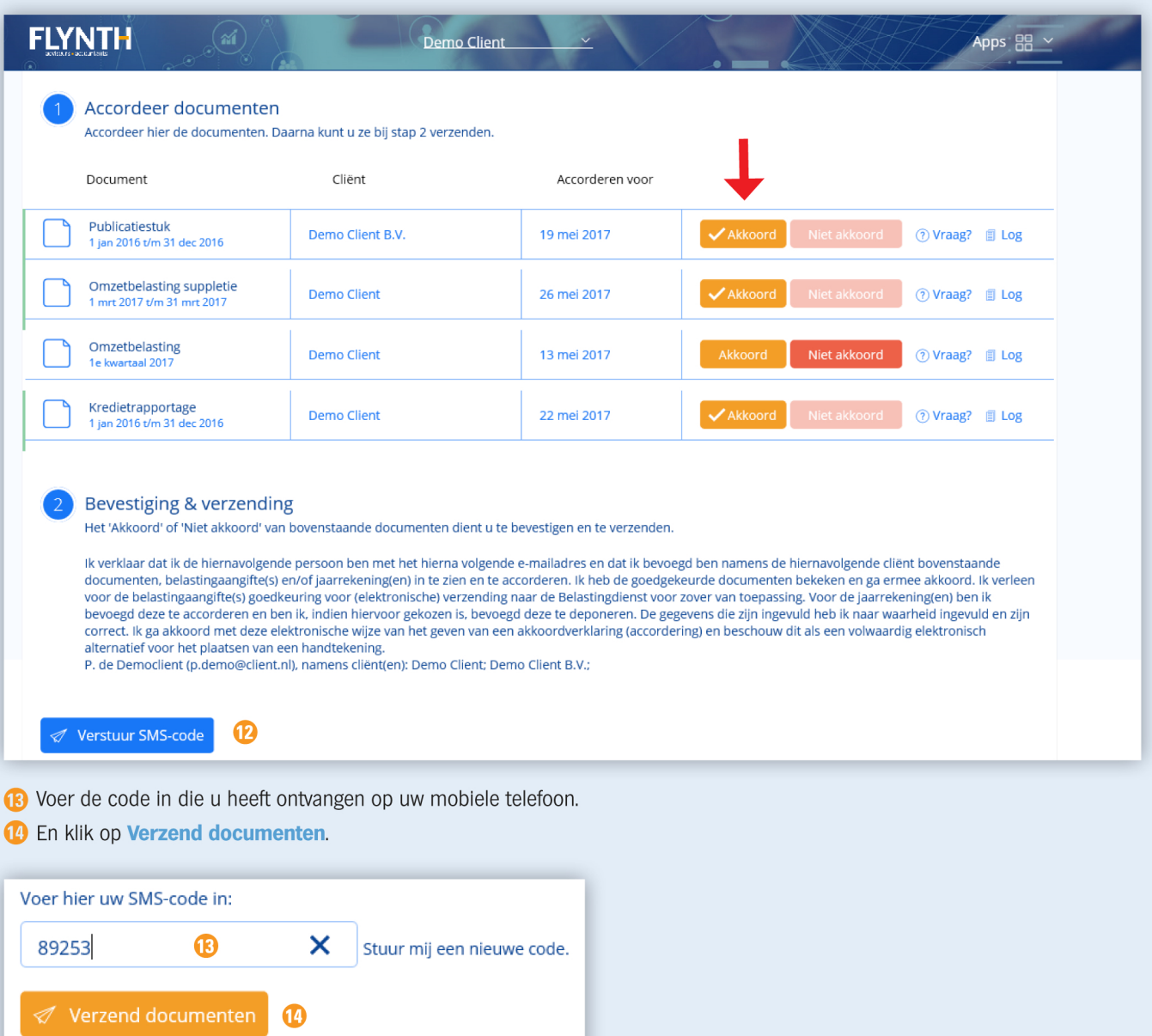

Het statusoverzicht meldt dat de deponeringsstukken succesvol zijn verzonden en wachten op acceptatie van de uitvragende partij, in dit geval de Kamer van Koophandel.

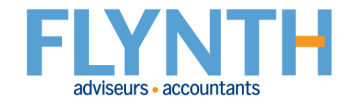

Nadat de status veranderd is in "geslaagd", ontvangt u een e-mail met de volgende bevestiging.

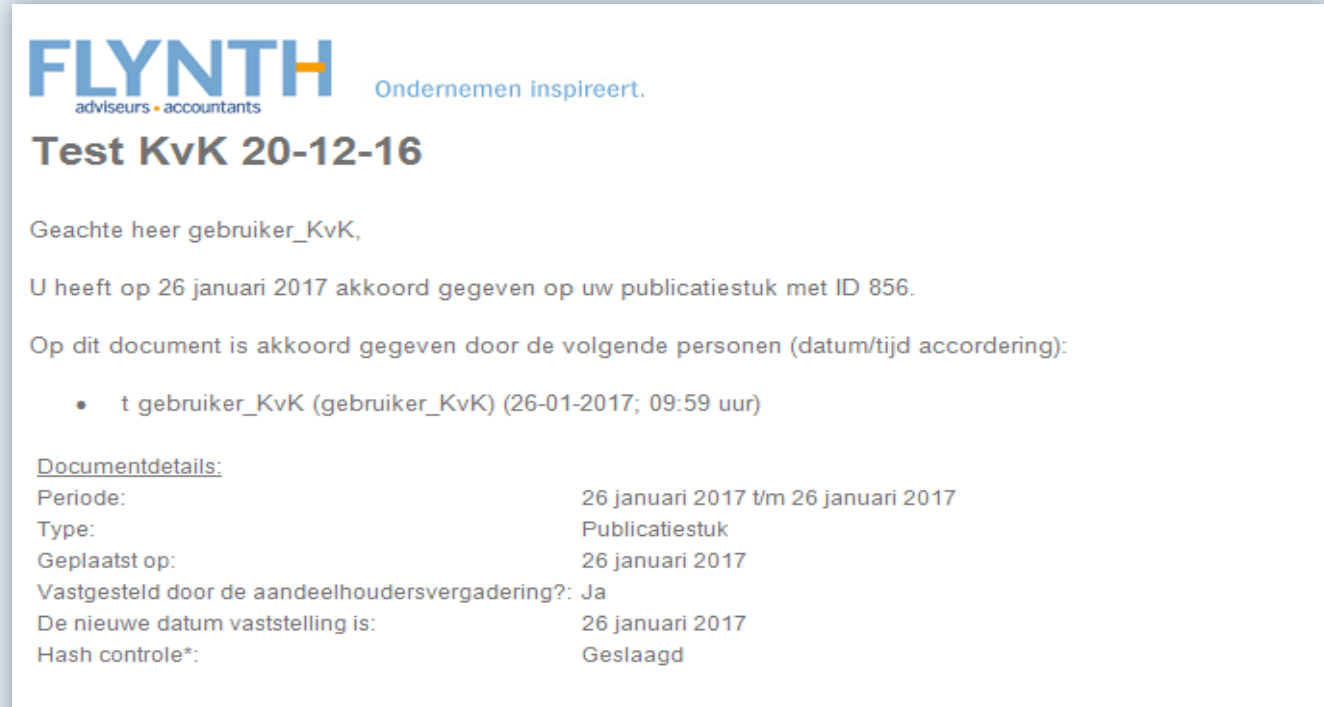

De status van het publicatiestuk is veranderd in Verzonden/gedeponeerd.

\* Door hash-controle is gebleken dat u een document heeft geaccordeerd dat identiek is aan het document dat door uw kantoor is geplaatst.

\* De hashberekening gaat over het hele XBRL instance, exclusief de datum van de vaststelling.

Flynth adviseurs en accountants Meander 261 6825 MC Arnhem E [info@flynth.nl](mailto:info@flynth.nl) T 088 236 77 77

## <www.flynth.nl>

 $\Omega$ 

Disclaimer: Uw persoonlijke omgeving in MijnFlynth kan er anders uit zien. Het kan zijn dat niet alle getoonde opties en functies voor u beschikbaar zijn.

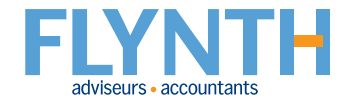